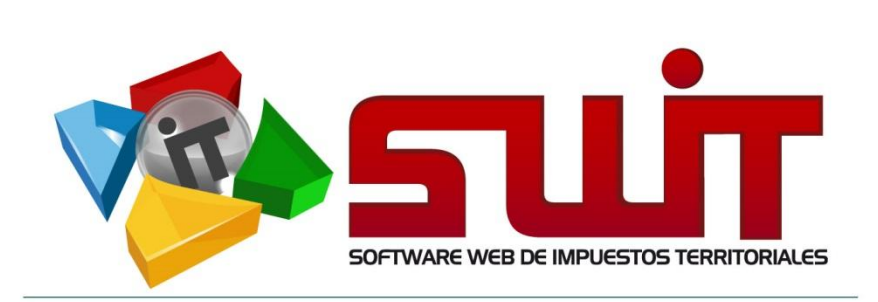

# **SWIT - SOFTWARE WEB DE IMPUESTOS TERRITORIALES**

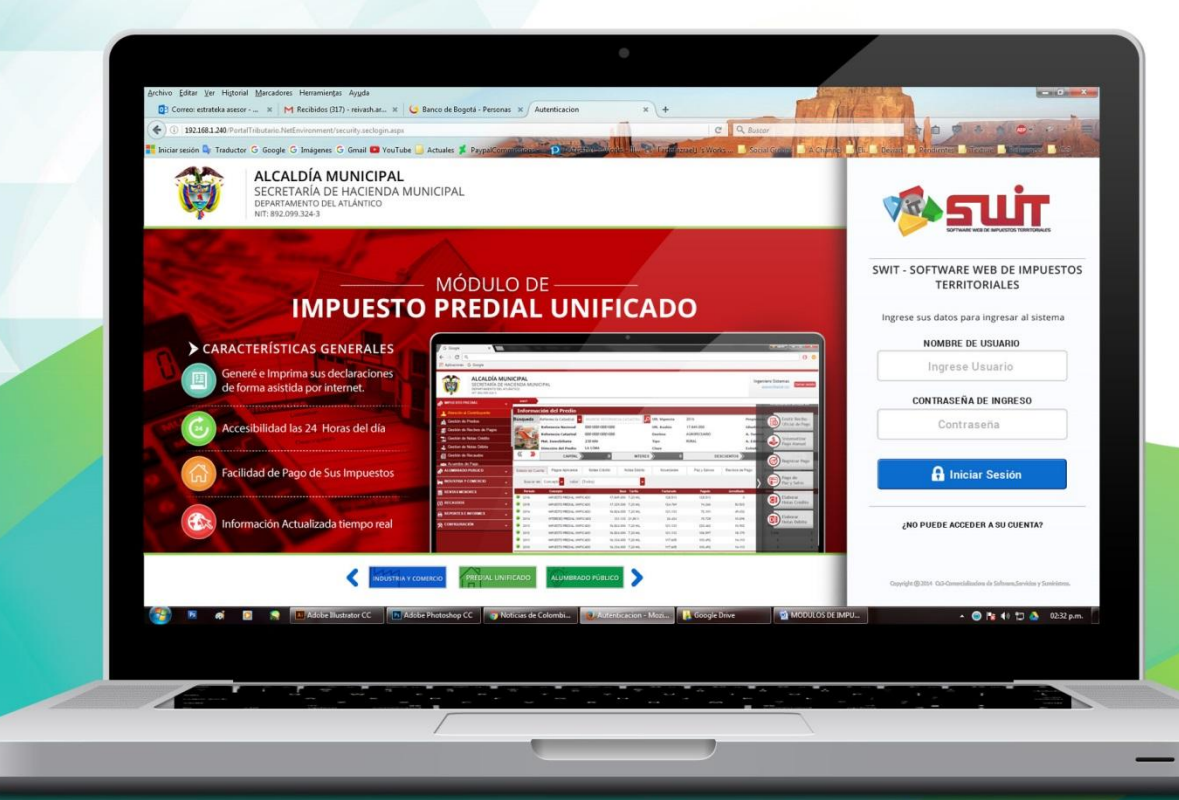

MANUAL DE USUARIO V.2017

# **RECLASIFICACIONES** IMPUESTO PREDIAL UNIFICADO

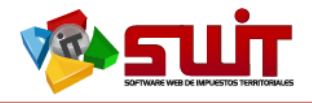

# Contenido

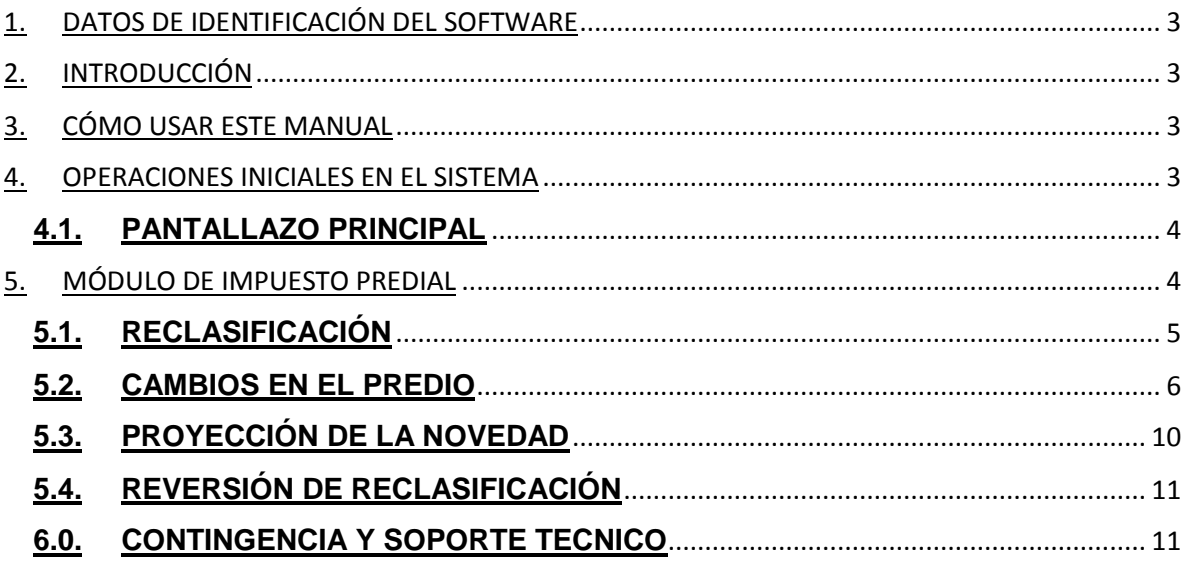

 $\boxtimes$ 

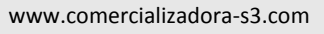

 $\circledcirc$ 

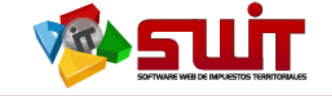

# <span id="page-2-0"></span>**1. DATOS DE IDENTIFICACIÓN DEL SOFTWARE**

El SOFTWARE WEB DE IMPUESTOS Y TERRITORIALES (SWIT), es un software de propiedad CS-3, desarrollado a la medida de las necesidades para entidades estatales, a fin de facilitar el control y gestión tributaria de sus contribuyentes. Este manual corresponde a la versión SWIT-2016-V1.

## <span id="page-2-1"></span>**2. INTRODUCCIÓN**

Todo funcionario en su deber de atender las solicitudes de los contribuyentes, accede al aplicativo SWIT para dar lugar a las gestiones respectivas. Algunas de las acciones por realizar son las respectivas reclasificaciones de predios. Estos procedimientos son detallados para su forma de registro en el sistema.

# <span id="page-2-2"></span>**3. CÓMO USAR ESTE MANUAL**

Esta orientación documental se encuentra dirigida a los funcionarios de la entidad estatal (usuarios finales) responsables de registrar reclasificaciones que afectarán la información de los predios registrados en el sistema.

Es importante seguir paso a paso, cada una de las instrucciones para los respectivos procedimientos aquí descritos. Encontrará gráficas que corresponden a la última versión del aplicativo SWIT.

## <span id="page-2-3"></span>**4. OPERACIONES INICIALES EN EL SISTEMA**

A continuación se detallan las operaciones que se pueden realizar en el aplicativo SWIT.

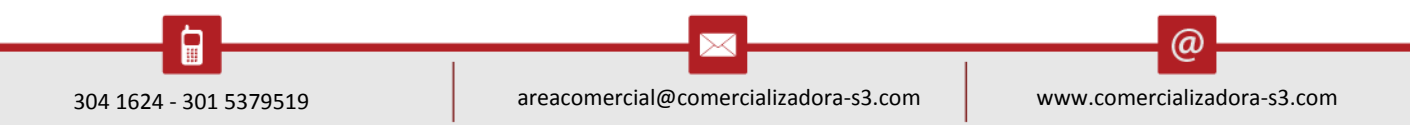

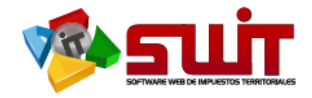

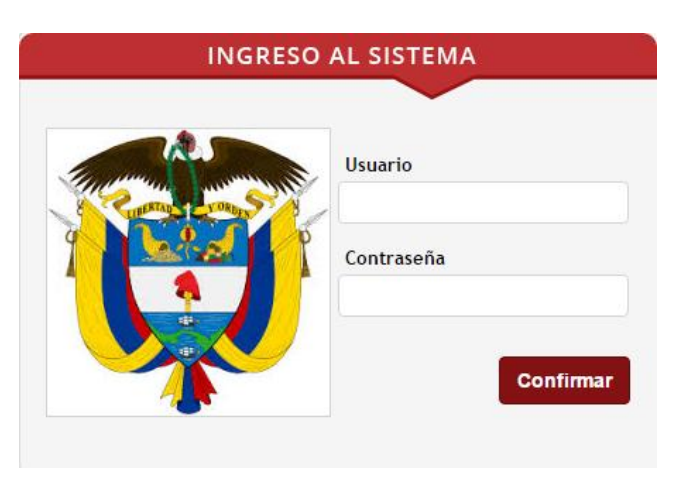

**Figura 1.** Pantalla Inicial de acceso al sistema.

Digite el nombre del usuario y la contraseña e ingrese al software tributario, seleccionando el botón "Confirmar".

### <span id="page-3-0"></span>**1.1. PANTALLAZO PRINCIPAL**

Al digitar la contraseña y usuario, aparece el pantallazo principal de inicio.

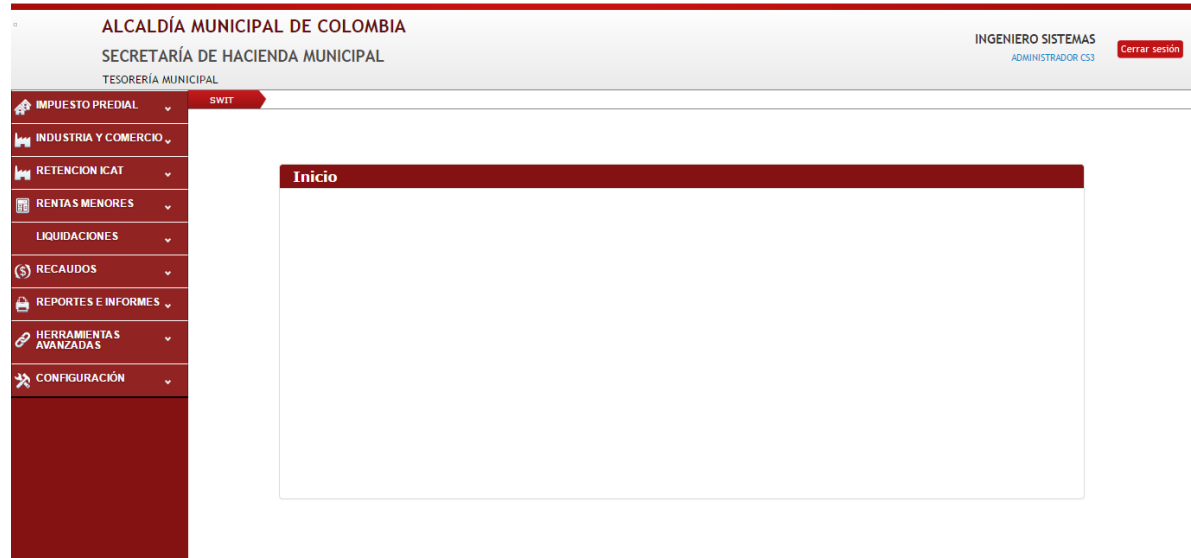

<span id="page-3-1"></span>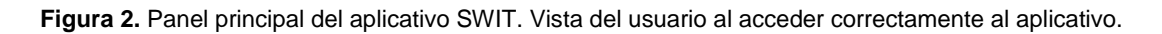

## **5. MÓDULO DE IMPUESTO PREDIAL**

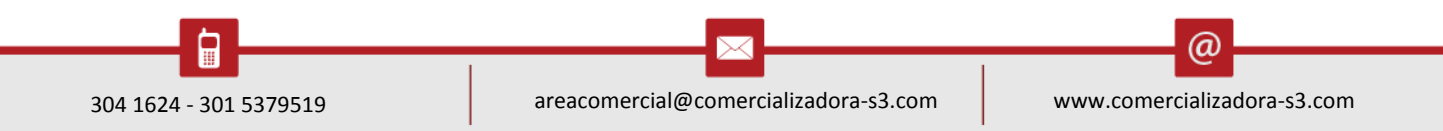

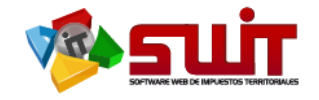

En este módulo se encuentra el enlace de acceso para registrar las reclasificaciones de predios. Se selecciona el módulo de impuesto predial y se despliegan las opciones de este módulo.

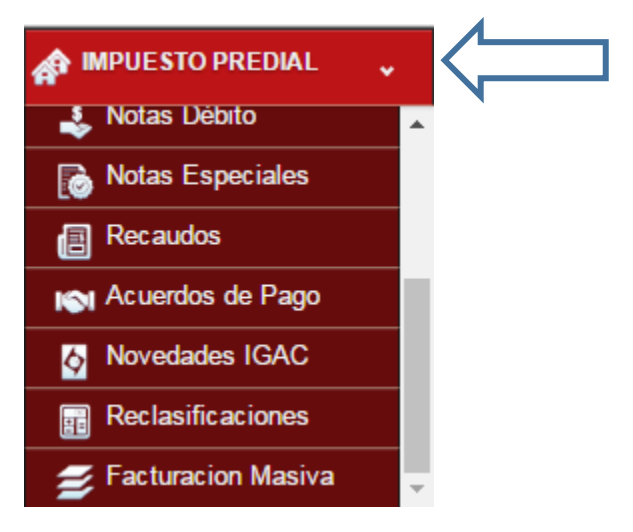

**Figura 3.** Enlace de acceso al módulo Impuesto Predial. Visualiza las diferentes opciones de este módulo.

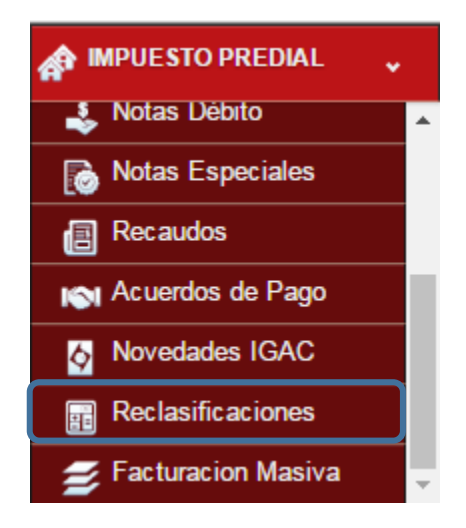

**Figura 4.** Enlace de acceso a la opción de Gestión de Reclasificaciones.

#### <span id="page-4-0"></span>**1.1.1. OPCION DE RECLASIFICACIÓNES:**

Debido a que el municipio puede a través de actos administrativos municipales o de Resoluciones emitidas por el IGAC, modificar o reclasificar el destino socio económico que inicialmentese le impuso al predio, se hace necesario implementar esta opción.

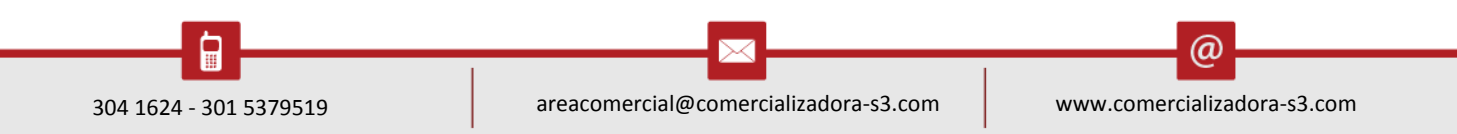

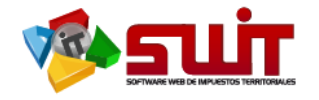

Se visualiza el texto Descriptivo: "Relación de las Reclasificaciones, aplicadas en el sistema".

Para seleccionar el predio al cual se le establecerá una nueva reclasificación,

usted debe hacer clic, dentro del menú principal, en el botón adicionar:  $\left(\frac{1}{2}\right)$ 

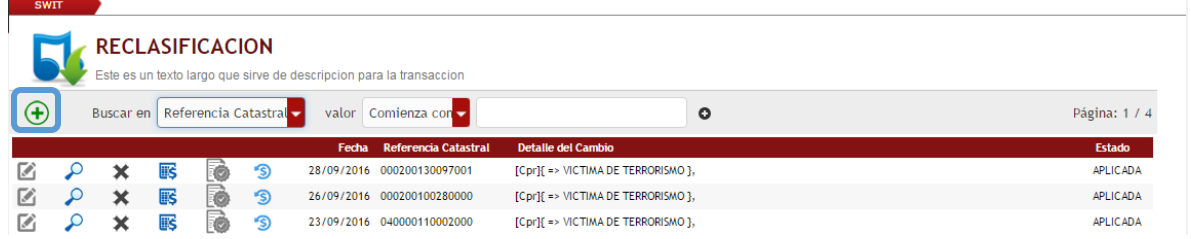

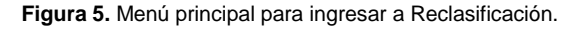

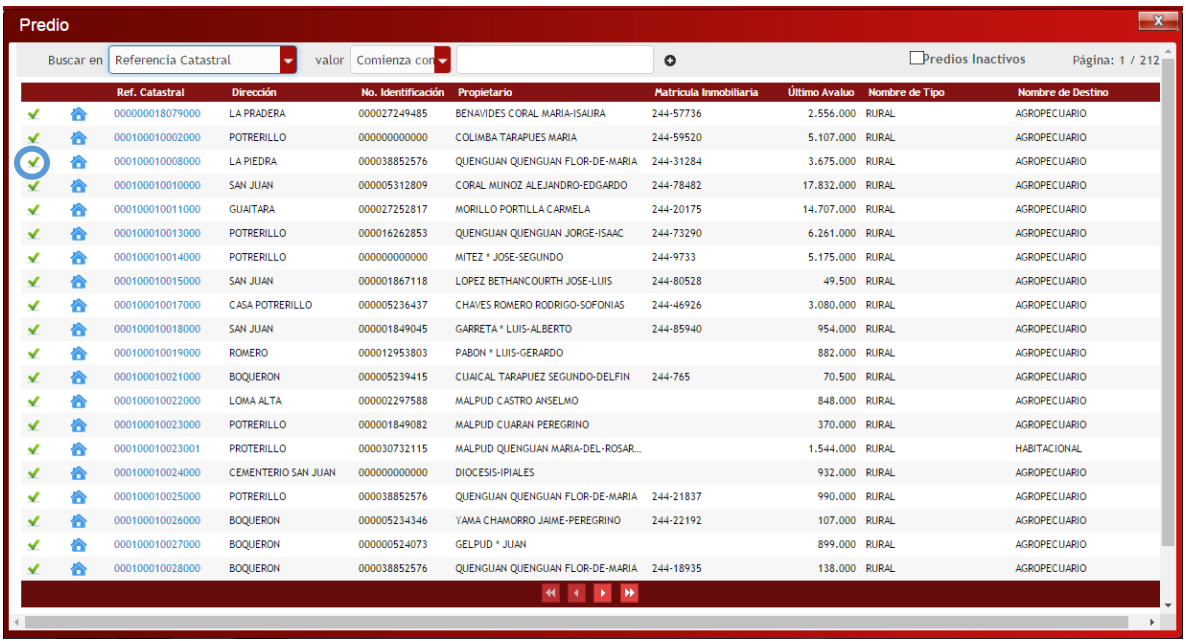

**Figura 6.** Ventana de selección de predios.

#### <span id="page-5-0"></span>**1.2. CONTROL DE CAMBIOS EN EL PREDIO**

Luego usted hace clic en el icono de "signo de verificación" correspondiente al predio que quiere reclasificar y aparece una nueva ventana emergente llamada "reclasificación", con la información del predio y se visualizan los campos que pueden ser cambiados.

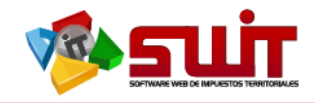

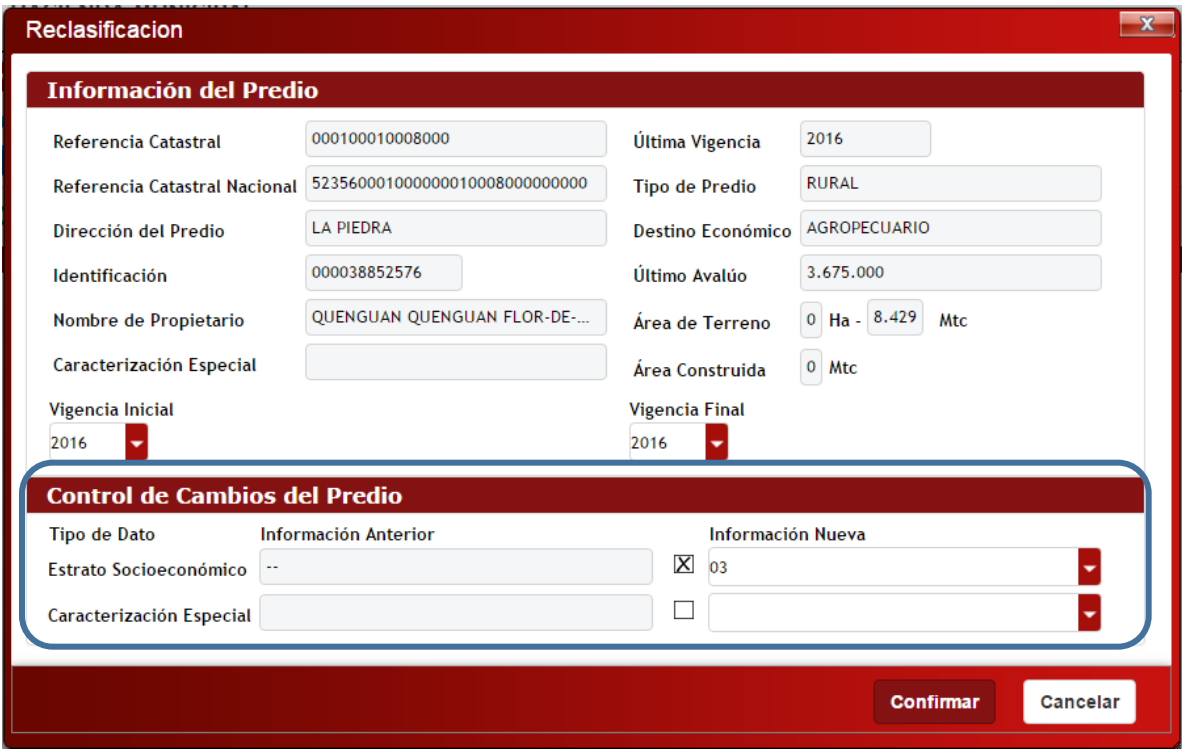

**Figura 7.** Ventana de información del predio. Área de control de cambios en el predio.

Luego, debe seleccionar los campos que serán susceptibles de cambios. Esto se

hace  $\frac{\partial f}{\partial x}$  hace  $\frac{\partial f}{\partial y}$  hace  $\frac{\partial f}{\partial z}$  hace  $\frac{\partial f}{\partial x}$  hace  $\frac{\partial f}{\partial y}$  activando la casilla correspondiente:  $\frac{\partial f}{\partial x}$  con la nueva información del predio en las casillas de: "estrato socioeconómico" o "caracterización Especial", en la cual se despliega una lista de las diferentes características especiales configuradas en el sistema.

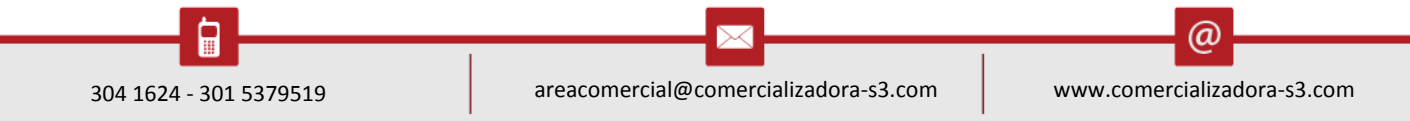

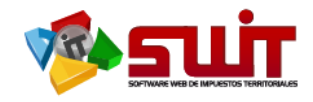

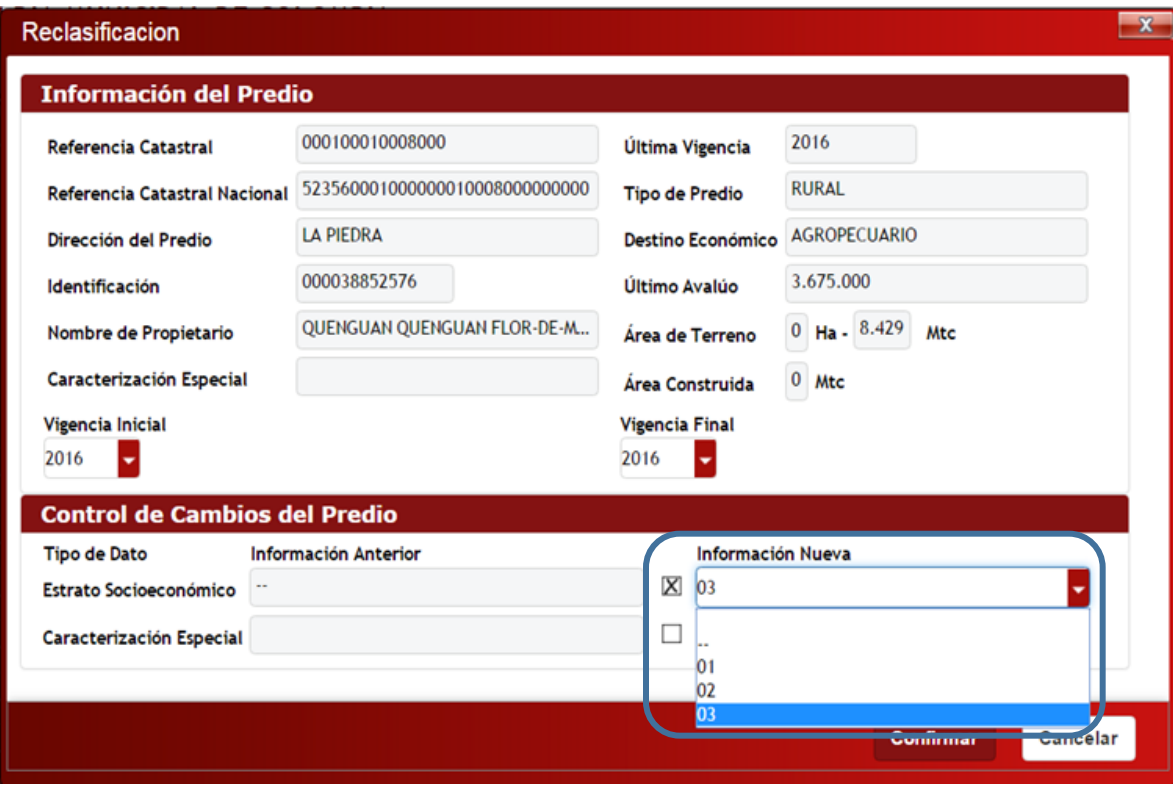

**Figura 8.** Selección de campos que serán sujetos de cambios.

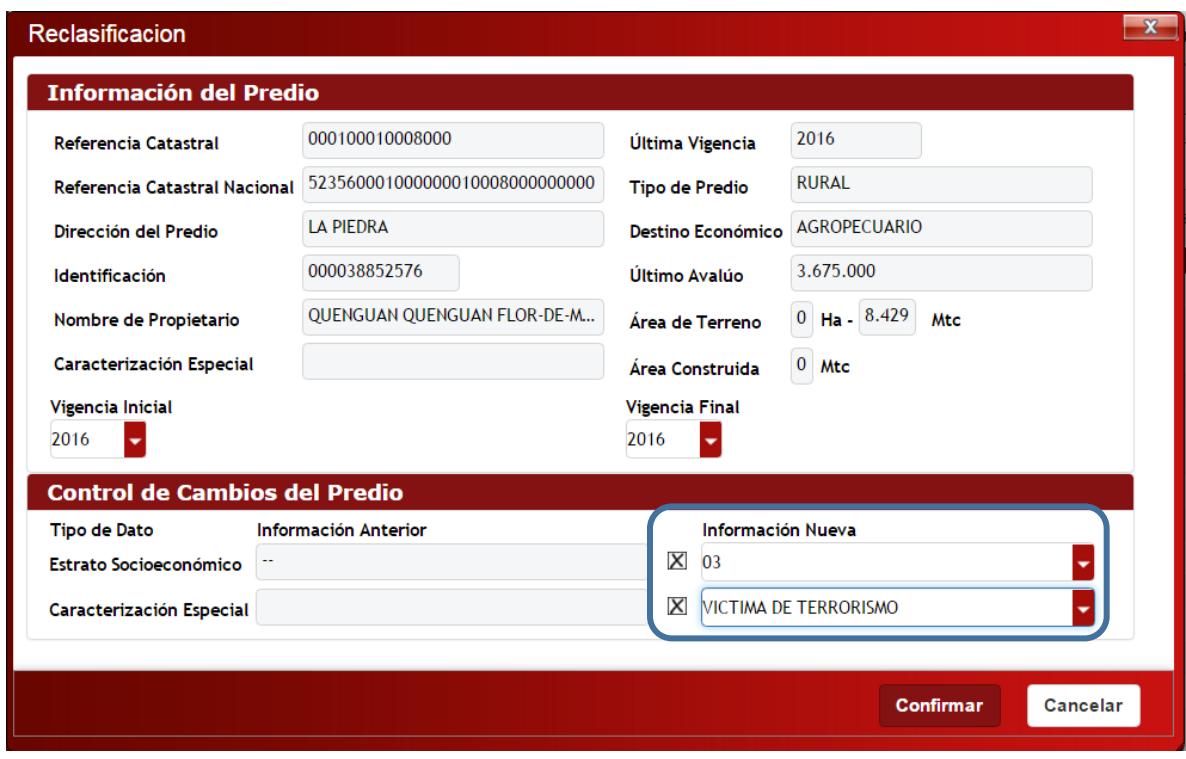

**Figura 9**. Cambios a realizar en caracterización especial. Casilla activada para el respectivo cambio.

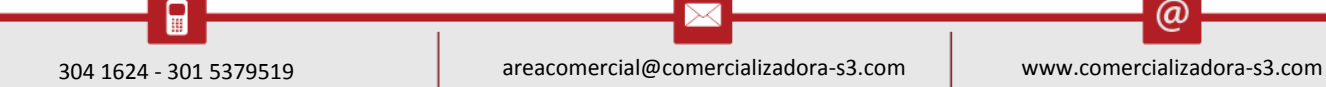

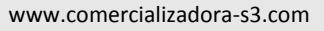

 $\circledcirc$ 

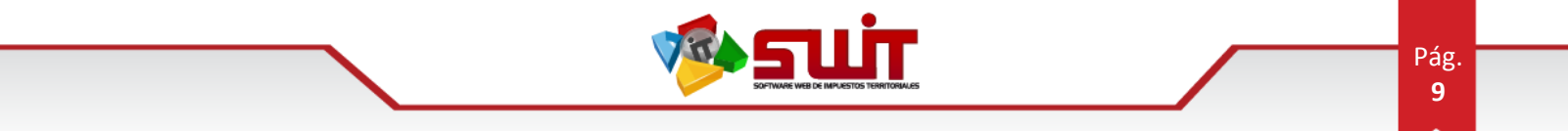

A continuación, se muestra una ampliación del área donde seleccionamos la información a cambiar, según la necesidad del usuario.

| Información Nueva     |
|-----------------------|
| OЗ                    |
| VICTIMA DE TERRORISMO |

**Figura 10.** Posición de las casillas de verificación que se deben activar para seleccionar los campos que deseamos cambiar.

Para que los respectivos cambios pasen a ser registrados en el sistema, debemos presionar el botón "confirmar" y nos lleva a la pantalla donde están relacionadas todas las reclasificaciones y en qué estado se encuentran cada una. (figura N° 5)

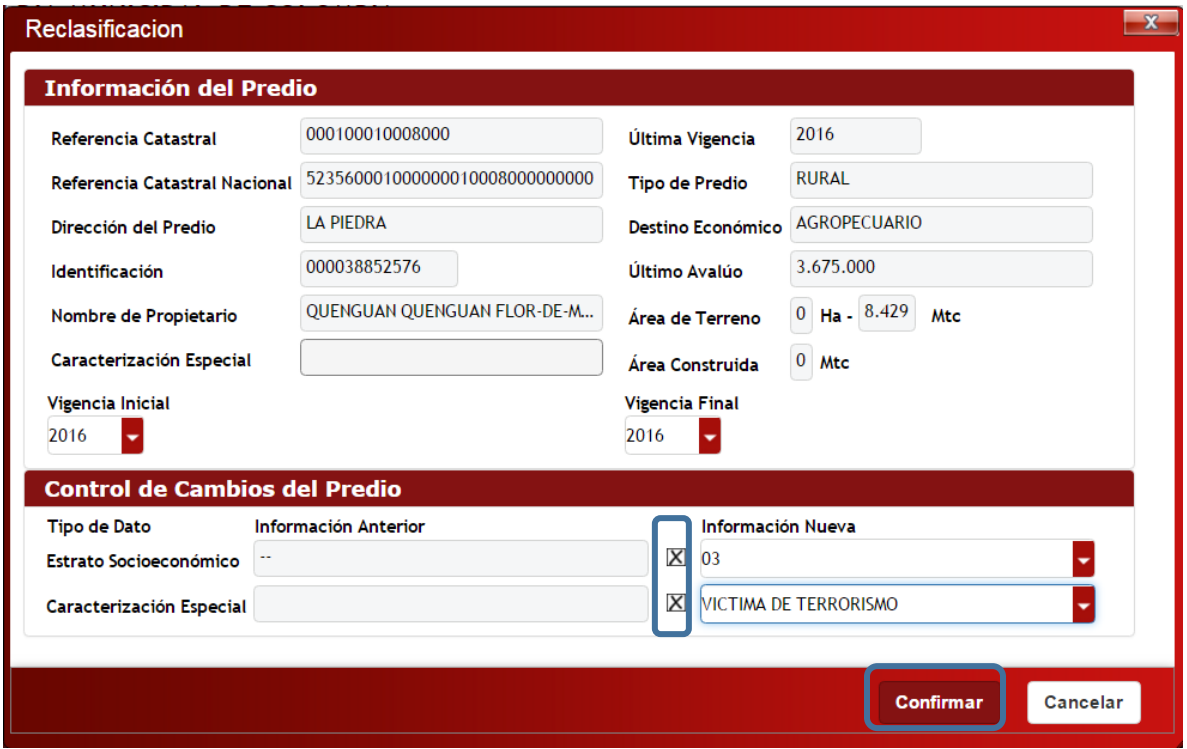

**Figura 11.** Cambios realizados para confirmar.

Dicha reclasificación aparecerá en estado de "Elaborada", y para que quede en estado "Aplicada", presionamos el botón aplicar. : .

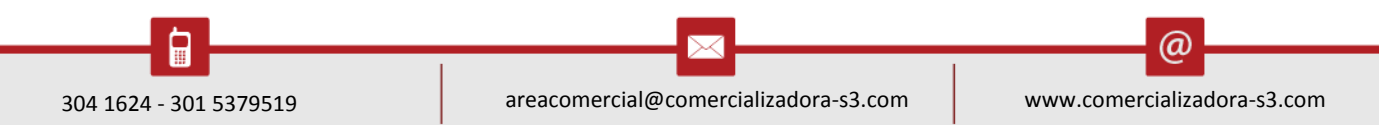

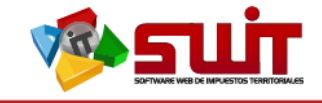

#### <span id="page-9-0"></span>**1.3. PROYECCIÓN DE LA NOVEDAD**

Una vez realizados los cambios de reclasificación en un determinado predio, podemos visualizar cómo ha sido afectado en su respectiva liquidación y realizar una comparación con datos anteriores. Esta información podemos desplegarla con el botón "proyección de la novedad".

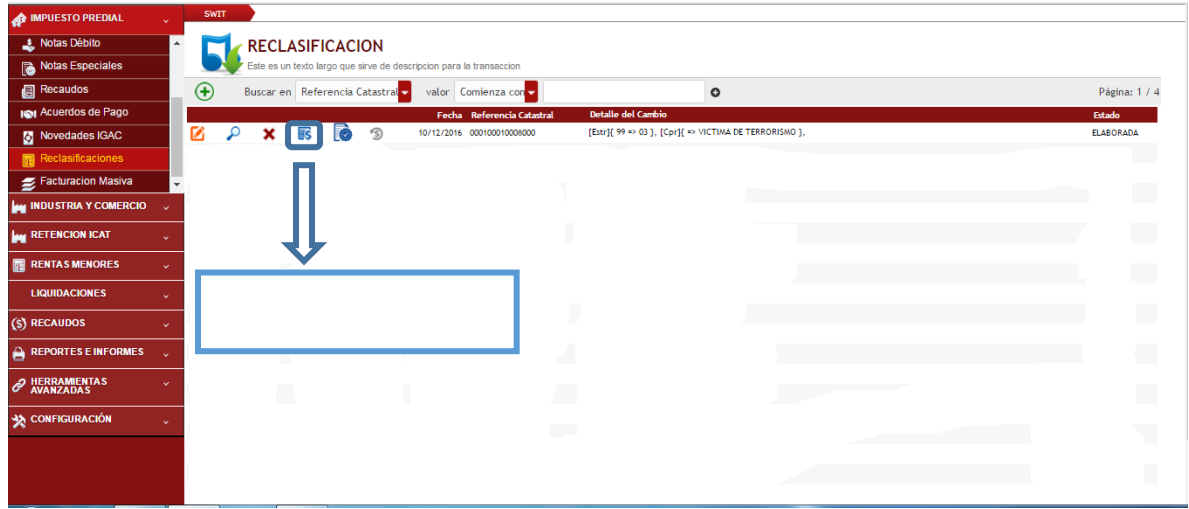

**Figura 12.**Proyección de los cambios aplicar.

| <b>Información de la Novedad</b>           |                                |               |                        |                      |                            |                      |          |        |                       |  |
|--------------------------------------------|--------------------------------|---------------|------------------------|----------------------|----------------------------|----------------------|----------|--------|-----------------------|--|
| <b>Referencia Catastral</b>                | 000100010008000                |               | <b>Tipo de Novedad</b> |                      | <b>RECLASIFICACION</b>     | Número de Resolución |          |        |                       |  |
| <b>Información del Predio</b>              |                                |               |                        |                      |                            |                      |          |        |                       |  |
| <b>Referencia Catastral Nacional</b>       | 523560001000000010008000000000 |               |                        |                      | <b>Ultima Vigencia</b>     | 2016                 |          |        |                       |  |
| <b>Direccion del Predio</b>                | <b>LA PIEDRA</b>               |               |                        |                      | <b>Destino Economico</b>   | <b>AGROPECUARIO</b>  |          |        |                       |  |
| Nombre de Propietario                      | QUENGUAN QUENGUAN FLOR-DE-     |               |                        | <b>Ultimo Avaluo</b> |                            | 3.675.000            |          |        |                       |  |
| Identificación                             |                                |               |                        | Area de Terreno      | 8429 Mtc                   |                      |          |        |                       |  |
|                                            |                                |               |                        |                      | Area Construida            | 0 Mtc                |          |        |                       |  |
| <b>Control de Cambios en Liquidaciones</b> |                                |               |                        |                      |                            |                      |          |        |                       |  |
| Vigencia<br>Concepto                       | Vir. Base                      | <b>Tarifa</b> | Liquidado              | Vigencia             | Concepto                   | Vir. Base            | Tarifa   |        | Liquidado Observacion |  |
| IMPUESTO PREDIAL UNIFICADO<br>2016         | 3.675.000                      | 11.00 MIL     | 40,425                 | 2016                 | IMPUESTO PREDIAL UNIFICADO | 3.675.000            | 5,50 MIL | 20.213 |                       |  |
| SOBRETASA BOMBERIL<br>2016                 | 40.425                         | 2.00%         | 809                    | 2016                 | SOBRETASA BOMBERIL         | 20,213               | 2,00%    | 404    |                       |  |
|                                            | $\mathbf{0}$                   | 0,00 FIJA     | $\mathbf{0}$           |                      |                            |                      |          |        |                       |  |
| INTERESES PREDIAL UNIFICADO<br>2016        |                                |               |                        |                      |                            |                      |          |        |                       |  |

**Figura 13.** Comparación en cambios de liquidación posterior a la reclasificación.

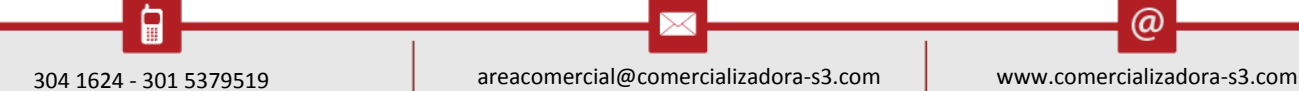

 $\omega$ 

Pág. **10**

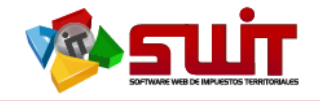

Una vez aplicada la reclasificación, el sistema generará la siguiente información:

- $\checkmark$  Un mensaje de haber aplicado la novedad correctamente.
- $\checkmark$  Modificación del estado de la reclasificación de ELABORADA a APROBADA.
- $\checkmark$  El botón para aplicar quedara deshabilitado.

| <b>SWIT</b> |   | <b>IMPUESTO PREDIAL</b> |   | RECLASIFICACIONES<br><b>RECLASIFICACION</b> |       | Este es un texto largo que sirve de descripcion para la transaccion |                                                        |                 |
|-------------|---|-------------------------|---|---------------------------------------------|-------|---------------------------------------------------------------------|--------------------------------------------------------|-----------------|
| $\bigoplus$ |   | Buscar en               |   | Referencia Catastral                        | valor | Comienza con                                                        | $\circ$                                                | Página: 1 / 4   |
|             |   |                         |   |                                             | Fecha | <b>Referencia Catastral</b>                                         | <b>Detaile del Cambio</b>                              | <b>Estado</b>   |
|             | Ω | ×                       | 畡 | ு                                           |       | 14/12/2016 000100010008000                                          | [Estr][ 99 => 03 ], [Cpr][ => VICTIMA DE TERRORISMO ], | <b>APLICADA</b> |
| М           | Ω | ×                       | 露 | ó<br>ഭ                                      |       | 28/09/2016 000200130097001                                          | [Cpr]{ => VICTIMA DE TERRORISMO },                     | <b>APLICADA</b> |
| Ø           | م | ×                       | 畡 | ó<br>ഭ                                      |       | 26/09/2016 000200100280000                                          | [Cpr]{ => VICTIMA DE TERRORISMO },                     | <b>APLICADA</b> |
| Ø           | ٩ | ×                       | 鹂 | ò<br>ഭ                                      |       | 23/09/2016 040000110002000                                          | <b>[Cpr]f =&gt; VICTIMA DE TERRORISMO },</b>           | <b>APLICADA</b> |
| Ø           | Q | ×                       | 畡 | <b>B</b><br>ி                               |       | 21/09/2016 000300030150000                                          | [Cpr]{ => VICTIMA DE TERRORISMO },                     | <b>APLICADA</b> |
| 囪           | Q | ×                       | 畡 | G<br>ு                                      |       | 20/09/2016 010003970012000                                          | [Cpr]{ => LOTES URBANOS A. EDIF 0MTS },                | <b>APLICADA</b> |
| 囜           | Q | ×                       | 露 | ó<br>இ                                      |       | 19/09/2016 010010000138000                                          | <b>TCprIf =&gt; LOTES URBANOS A. EDIF OMTS 3.</b>      | <b>APLICADA</b> |
| 匛           | Q | ×                       | 露 | ß<br>ഭ                                      |       | 19/09/2016 000200170080000                                          | [Cpr]{ => VICTIMA DE TERRORISMO },                     | <b>APLICADA</b> |
| Ø           | Q | ×                       | 畡 | ò<br>ഭ                                      |       | 19/09/2016 000200180167000                                          | [Cpr]{ => VICTIMA DE TERRORISMO },                     | <b>APLICADA</b> |
| 囜           | L | ×                       | 露 | Ø<br>ഭ                                      |       | 19/09/2016 000200180169000                                          | [Cpr]{ => VICTIMA DE TERRORISMO },                     | <b>APLICADA</b> |

**Figura 13.** Novedad aplicada correctamente.

#### <span id="page-10-0"></span>**1.4. REVERSIÓN DE RECLASIFICACIÓN**

Esta opción está integrada en el aplicativo y su uso permite deshacer los cambios realizados al aplicar la reclasificación. Esto podemos realizarlo mediante el botón

reversar.<sup>5</sup>

| <b>SWIT</b>                                            |   | <b>IMPUESTO PREDIAL</b> | <b>RECLASIFICACION</b> | <b>RECLASIFICACIONES</b> |       | Este es un texto largo que sirve de descripcion para la transaccion |                                                        |                 |
|--------------------------------------------------------|---|-------------------------|------------------------|--------------------------|-------|---------------------------------------------------------------------|--------------------------------------------------------|-----------------|
| $\left( \begin{matrix} \bigoplus \end{matrix} \right)$ |   | <b>Buscar</b> en        |                        | Referencia Catastral     | valor | Comienza con                                                        | $\circ$                                                | Página: 1 / 4   |
|                                                        |   |                         |                        |                          | Fecha | <b>Referencia Catastral</b>                                         | <b>Detaile del Cambio</b>                              | <b>Estado</b>   |
|                                                        |   | $\pmb{\times}$          | 彨<br>10                | ூ                        |       | 14/12/2016 000100010008000                                          | [Estr][ 99 => 03 ], [Cpr][ => VICTIMA DE TERRORISMO ], | <b>APLICADA</b> |
| М                                                      | ₽ | ×                       | ß<br>露                 | <b>5</b>                 |       | 28/09/2016 000200130097001                                          | <b>ICprIF =&gt; VICTIMA DE TERRORISMO 3.</b>           | <b>APLICADA</b> |
| M                                                      | Ω | ×                       | ß<br>彨                 | ு                        |       | 26/09/2016 000200100280000                                          | [Cpr]{ => VICTIMA DE TERRORISMO },                     | <b>APLICADA</b> |
| Ø                                                      | م | ×                       | ò<br>畡                 | ு                        |       | 23/09/2016 040000110002000                                          | [Cpr]{ => VICTIMA DE TERRORISMO },                     | <b>APLICADA</b> |
| 囜                                                      | Q | ×                       | B<br>畡                 | ு                        |       | 21/09/2016 000300030150000                                          | [Cpr]{ => VICTIMA DE TERRORISMO },                     | <b>APLICADA</b> |
| ☑                                                      | Ω | ×                       | rò<br>畡                | ு                        |       | 20/09/2016 010003970012000                                          | [Cpr]{ => LOTES URBANOS A. EDIF OMTS },                | <b>APLICADA</b> |
| 囪                                                      | ٩ | ×                       | ð<br>畡                 | ே                        |       | 19/09/2016 010010000138000                                          | <b>TCprIf =&gt; LOTES URBANOS A. EDIF OMTS 3.</b>      | <b>APLICADA</b> |
| ☑                                                      | ₽ | ×                       | p<br>露                 | ு                        |       | 19/09/2016 000200170080000                                          | [Cpr]{ => VICTIMA DE TERRORISMO },                     | <b>APLICADA</b> |
| Ø                                                      | Ω | ×                       | 6<br>畡                 | ഭ                        |       | 19/09/2016 000200180167000                                          | [Cpr]{ => VICTIMA DE TERRORISMO },                     | <b>APLICADA</b> |
| 囜                                                      | Ω | ×                       | ò<br>彨                 | ி                        |       | 19/09/2016 000200180169000                                          | <b>ICprIF =&gt; VICTIMA DE TERRORISMO 3.</b>           | <b>APLICADA</b> |

**Figura 14.** Botón de reversión.

Al hacer clic en el botón de "revertir", el sistema solicitará la confirmación de ésta acción.

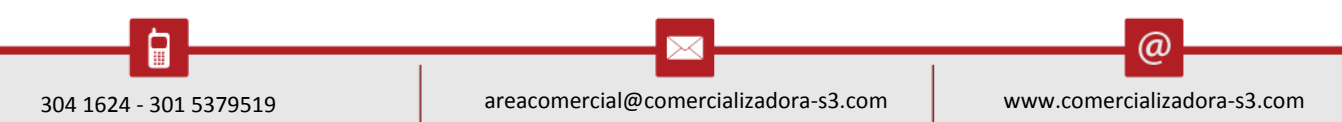

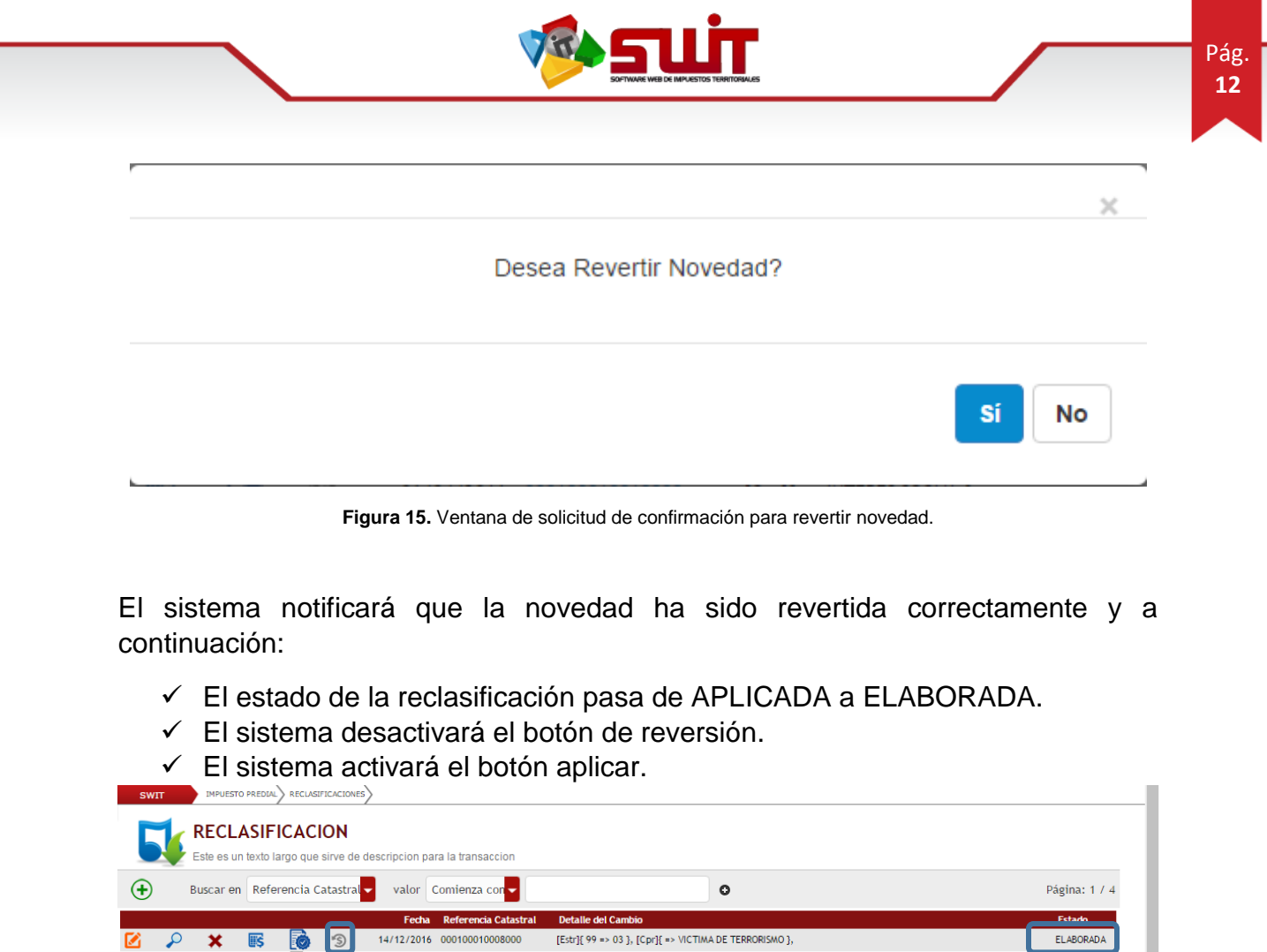

|  |   |   |               | Fecha | Referencia Catastral       | Detalle del Cambio                                       | <b>Fetado</b>   |
|--|---|---|---------------|-------|----------------------------|----------------------------------------------------------|-----------------|
|  | ¥ |   | $\mathcal{S}$ |       | 14/12/2016 000100010008000 | [Estr] [ 99 => 03 ], [Cpr] [ => VICTIMA DE TERRORISMO ], | <b>ELABORAD</b> |
|  |   | 露 |               |       | 28/09/2016 000200130097001 | [Cpr]{ => VICTIMA DE TERRORISMO },                       | <b>APLICADA</b> |
|  |   |   | ு             |       | 26/09/2016 000200100280000 | <b>[Cpr]f =&gt; VICTIMA DE TERRORISMO },</b>             | <b>APLICADA</b> |
|  | × | 露 | ு             |       | 23/09/2016 040000110002000 | [Cpr]{ => VICTIMA DE TERRORISMO },                       | <b>APLICADA</b> |
|  |   | 彨 | ு             |       | 21/09/2016 000300030150000 | [Cpr] => VICTIMA DE TERRORISMO },                        | <b>APLICADA</b> |
|  |   | ਛ | ு             |       | 20/09/2016 010003970012000 | <b>[Cpr]f =&gt; LOTES URBANOS A. EDIF OMTS }.</b>        | <b>APLICADA</b> |
|  |   |   |               |       |                            |                                                          |                 |

**Figura 16.** Respuesta del sistema para reversión de novedad.

6. 6.0 CONTINGENCIAS Y SOPORTE TECNICO:

El contacto asociado a las gestiones de Soporte Técnico, la podrá direccionar al siguiente funcionario:

Nombre: Jesús Vargas Gutiérrez

Correo: swit.soporte@comercializadora-s3.com

Teléfonos: 301 3523804

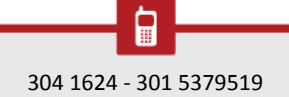

@